- 5. With your USB still inserted into the time clock unit, choose **Upload WiFi Password**.
- 6. Select the **Load Password** option using the down arrow and then Press **OK** (*M/)*. *The password will populate from the thumb drive and be obscured by \*\*\*\*\*\*\*\*\*\*.* 
	- Use the down arrow key to highlight the "ok(*M/)" Icon and press* (*M/) to enter*
	- "Rebooting wireless device" will appear, this is normal
	- Wait for the unit to revert back to home screen, when successful, the MTX-30 unit will connect to your Wi-Fi network and show the WiFi icon in top right corner of screen.
	- Press the  $(M/\mathcal{L})$

Once you see the WiFi icon in the top right corner of the screen confirm it is connected to the correct network by pressing **OK** (*M/)*, selecting **Comm.** and pressing **OK** (*M/)* and then selecting **Wireless Network**  and pressing **OK** (*M/).*

If connected correctly, the SSID will display your WiFi name. (*Make note of the IP address displayed for future reference, if necessary.)*

### **Verifying & Performing Ping Test**

Ping the IP address displayed using the Windows command prompt.

This is done by clicking the windows start button and typing CMD.

At the command prompt type "ping *IP address*" and press enter.

- If successful, you will get 4 replies. *If ping times out please call support at 1-800-896-7035*.
- If successful, add a location (and terminal 1) to Time Guardian and set time in **Comm.**

For support, please call **1-800-896-7035** (option 3) or email us at **[tgsupport@amano.com](mailto:tgsupport@amano.com)**

# **AMANO** Time Solutions

# **MTX-30P and MTX-30F PUSH WIFI SETUP GUIDE**

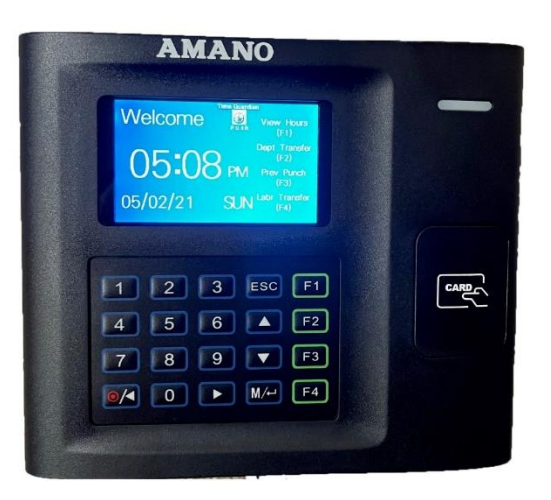

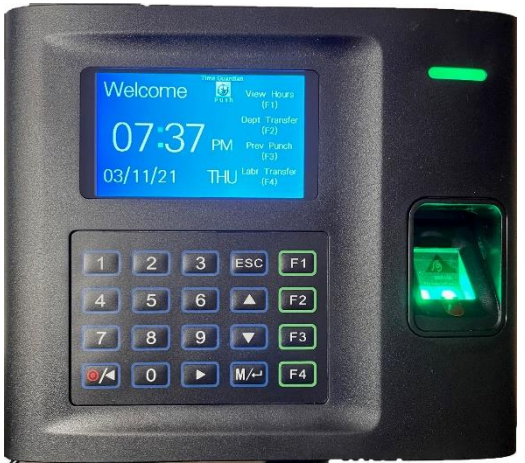

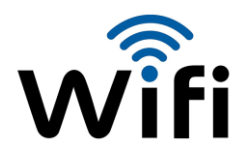

In order to use your MTX-30P or MTX-30F Push unit you will need to connect it to WiFi.

If your WiFi password is alphanumeric, you must first create a WiFi password file using a USB thumb drive *(not included).*

#### **To Create A WiFi Password File**

- 1. Plug your USB thumb drive into a Windows based PC.
- 2. Open the Windows Notepad application.
	- $\checkmark$  This can be done by clicking the Windows start button and typing "Notepad" and click on the notepad app icon to open.
- 3. Once the Notepad application opens type the following line inside Notepad: WirelessKey=*enter your specific WiFi password here*

## **EXAMPLE:**

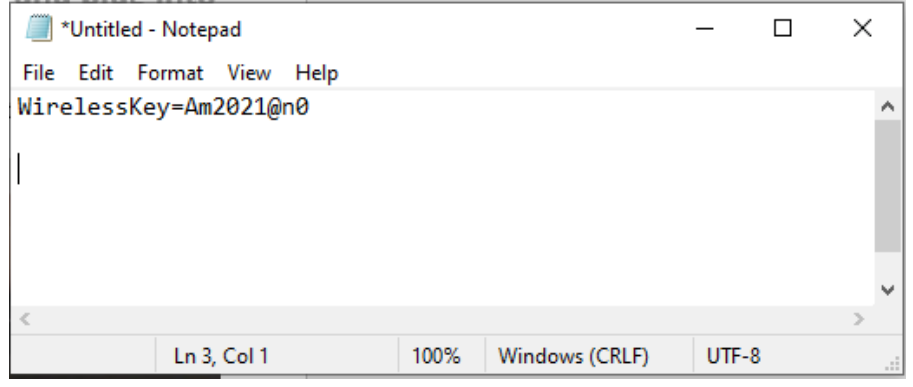

Next, click "File" and then "Save As".

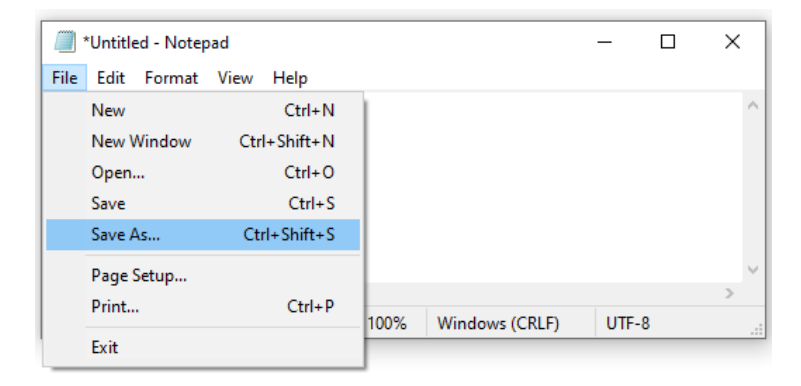

#### **When saving your file, make sure the location you are saving to is the USB drive.**

Type the filename "updataoptions2.cfg" then click Save.

After confirming that the file has saved to your USB, remove the USB from your PC and plug it into the MTX-30P or MTX-30F Push clock which is located on the left side of the unit.

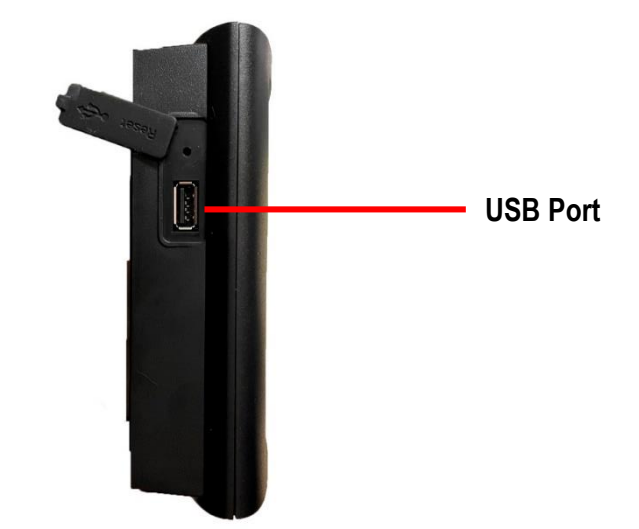

- 1. Press the Menu button *(M/)* to display the Main Menu.
- 2. Using the arrows highlight the **COMM.** icon and then press **OK**.
- 3. Highlight **Wireless Network** and then press **OK** *(M/)*
- 4. Use the arrows to select your WiFi SSID name, then Press the  $OK$  *(M/* $\rightarrow$ *)* button.

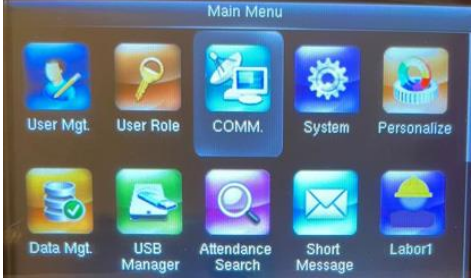

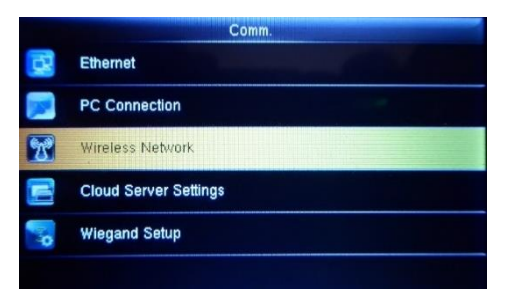